## **HOW TO CREATE A NEW ACCOUNT**

If you are not a current user on <u>www.atitesting.com</u>, you must create a new account to access the student portal or to make a purchase from ATI's online store. Follow the steps below to create a new account.

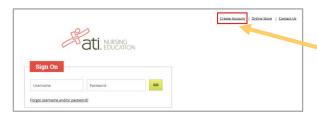

From the atitesting.com home page, click **Create Account**.

The Sign In Info page displays.

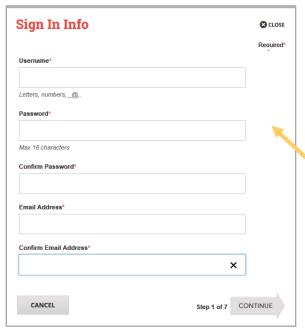

On the Sign In Info page, enter the account information that you will use to sign in to your account or to recover your account.

You must enter valid information into all the fields on this screen before you can proceed.

If your entry is not accepted, an error message similar to the one pictured below will display.

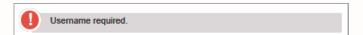

Reenter your information. When your entry is accepted, the message will disappear.

After you have entered all your account information, click **Continue** to go to the Security Questions page.

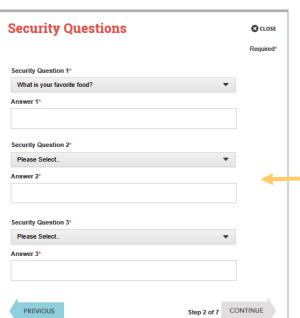

On the Security Questions page, select three different security questions, one from each list and enter your answer for each. Be sure to record your questions and answers for your future reference, in case you need to recover your account or you cannot remember your password.

Click **Continue** to enter your personal information.

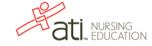

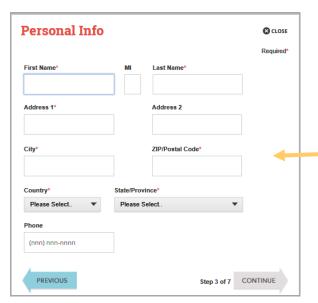

On the Personal Info page, enter your contact information. The following fields are required:

- First Name
- o Last Name
- Address 1
- o City
- ZIP/Postal Code
- Country
- State/Province

Click **Continue** to enter your Institution information.

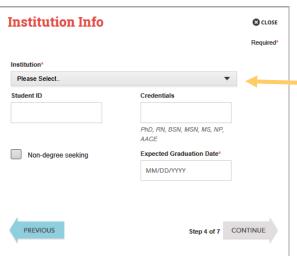

On the Institution Info page, select an Institution from the list and if you are seeking a degree, enter a date in *Expected Graduation Date*. All other fields are optional.

Click Continue to enter your Demographic Info.

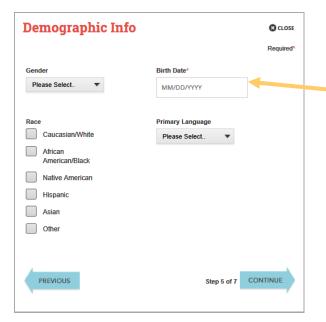

On the Demographic Info page, enter your *Gender*, *Birth Date*, *Race*, and *Primary Language* information. Only *Birth Date* is required.

Click **Continue** to go to Subscription, Updates & Notes.

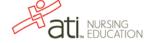

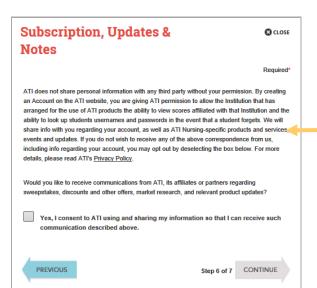

On the Subscription, Updates & Notes page, read the Subscription, Updates & Notes information.

If you agree to allow ATI to share your information under the terms presented on this screen, select the **Yes, I consent** check box.

Click Continue to go to User Terms and Conditions.

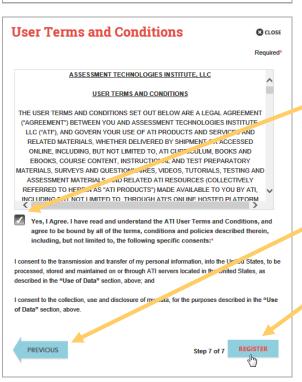

On the User Terms and Conditions page, read the information under User Terms and Conditions.

Then select the **Yes, I Agree** check box to acknowledge that you have read the ATI User Terms and Conditions and agree to be bound by them.

Click **Previous** if you want to change any of the information you have entered for your new account.

Click Register when you are finished creating your account.

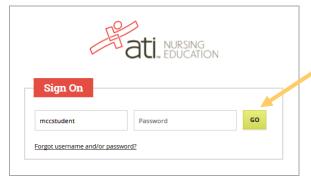

The Sign On window displays and your new Username is filled in for you. Enter your Password and click **GO** to launch the Student Home page.

Go back to the top

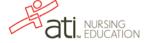

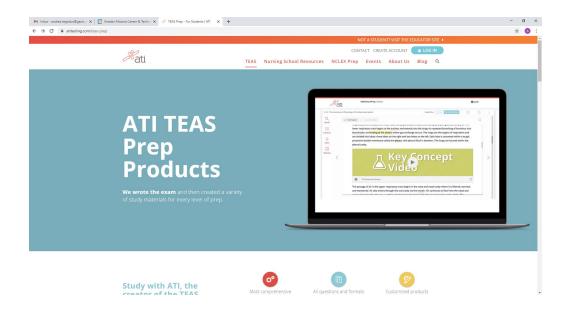

Please go <a href="www.atitesting">www.atitesting</a> .com. On main page scroll to bottom of page.

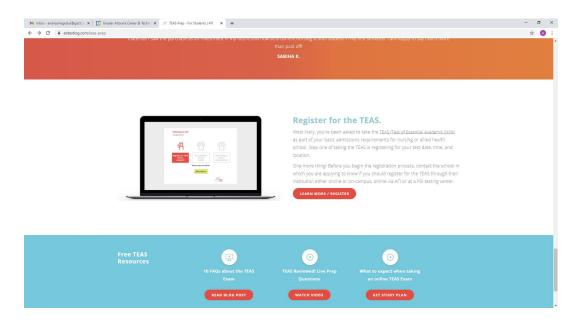

Please click on Learn More/Register.

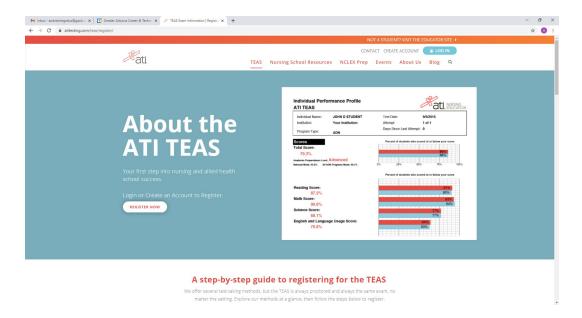

Please click on Register Now.

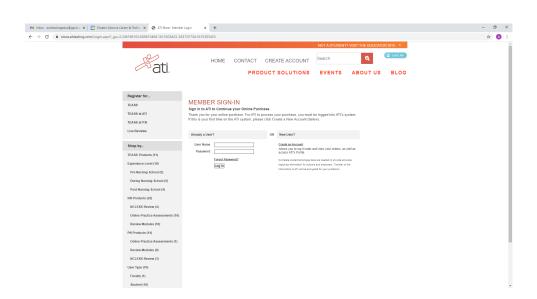

Please create Username and Password.

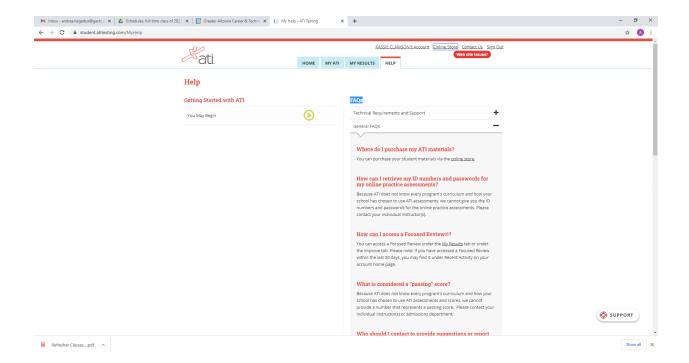

Once a Username and Password are created. You must go to Online Store to register and pay.

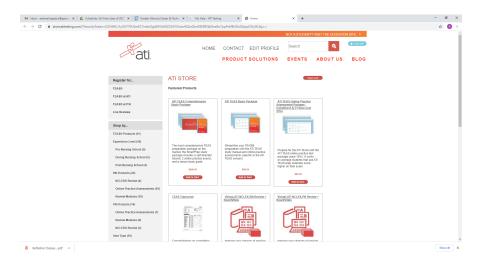

**Choose Register for TEAS** 

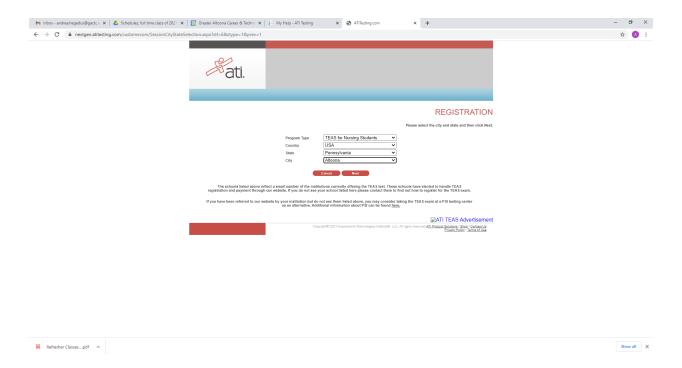

## Select as seen above

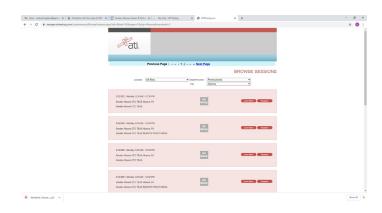

Select date to test and register/pay for exam.